## **Uso degli FB**

Quando è necessario creare un nuovo oggetto da porre in libreria per richiamare con diverse parametrizzazioni risulta utile dichiarare un FB, nelle versione precedenti detto funzionale, in TIA Portal V14 proposto come blocco funzione.

Questo crea un'ambiguità con i blocchi FC chiamati anch'essi funzione senza suffisso blocco in ambiente TIA.

Una distinzione non molto chiara fatta dai programmatori di TIA Portal parla di blocchi con memoria e blocchi privi di memoria alimentando le ambiguità. Una definizione più rigorosa la troviamo nel definire i blocchi dati di istanza come particolari DB ad attivazione automatica il cui indirizzo di accesso tovandosi in un particolare accumulatore (3-4) non comporta la chiusura forzata dell'eventuale DB globale in quel momento aperto.

Quando il contesto rende opportuno definire un oggetto da richiamare più volte con diversa parametrizzazione sarà l'ambito di lavoro degli FB.

Vediamo un esempio in cui definiamo una banale operazione matematica da porre in libreria come se fosse un nuovo oggetto ad esempio abbinato alla risposta di un particolare sensore.

Supponiamo che la funzione di trasferimento del condizionamento di questo sensore sia:

$$
A=\frac{b*h}{2}
$$

Che corrisponde al calcolo dell'area del triangolo.

Se durante in processo vogliamo allocare triangoli con altezza e base diverse risulta molto utile avere in libreria l'oggetto "Triangolo", che implementiamo con una nuova FB.

Nell'area di interfaccia definiamo le variabili interne al nostro calcolo, che non cambieranno in funzione del numero di richiami o allocazioni del nostro FB.

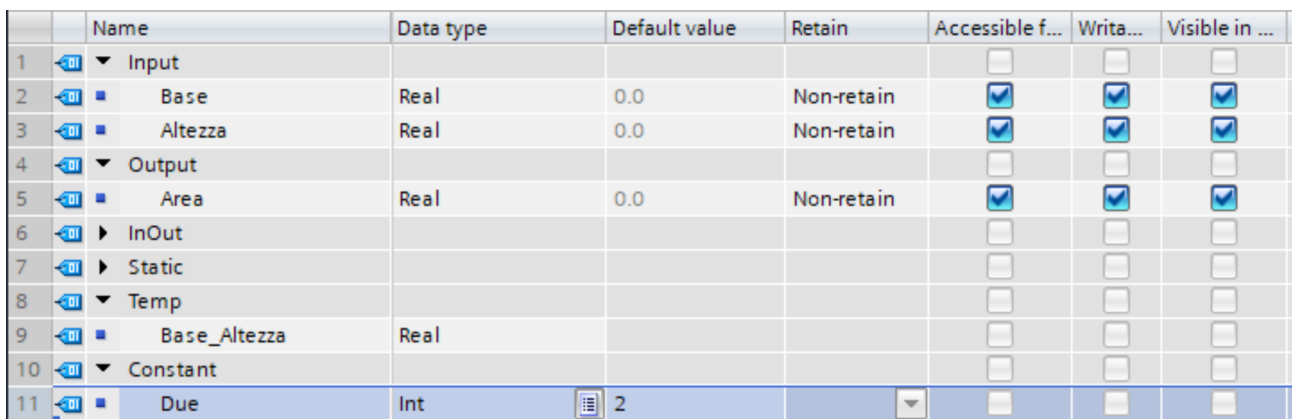

Come notiamo dall'immagine definiamo due variabili in ingresso che permetteranno la parametrizzazione dal touch screen e una in uscita per restituire in risultato nel medesimo. La costante invece ad ambito di lavoro solo interno al funzionale (visibilità o scope locale). Le variabili che transitano dalla chiamata esterna all'interno della funzione creeranno i pin di

ING. MARCO GOTTARDO, THOMAS NARDELLO 1

parametrizzazione del blocco FB visto dal lato chiamata.

All'interno dell'FB realizziamo il calcolo dell'area del triangolo e le variabili verso l'interfaccia con il suffisso "#" indicando una sorta di indirizzamento indiretto.

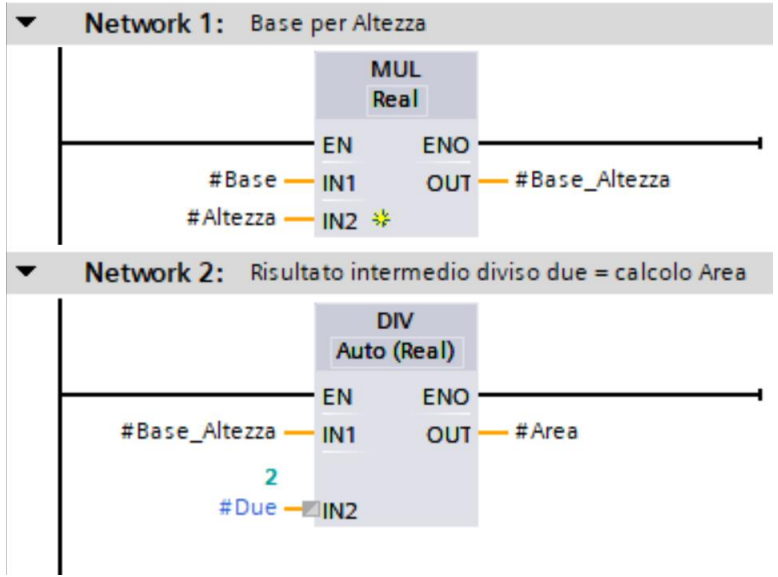

Possiamo chiudere e salvare l'FB e verificare se è comparso nel project tree assieme agli oggetti importabili per drag & drop.

Nell'OB1, ossia il "Main Program", comparirà all'atto di evocazione della nuova FB il DB di istanza.

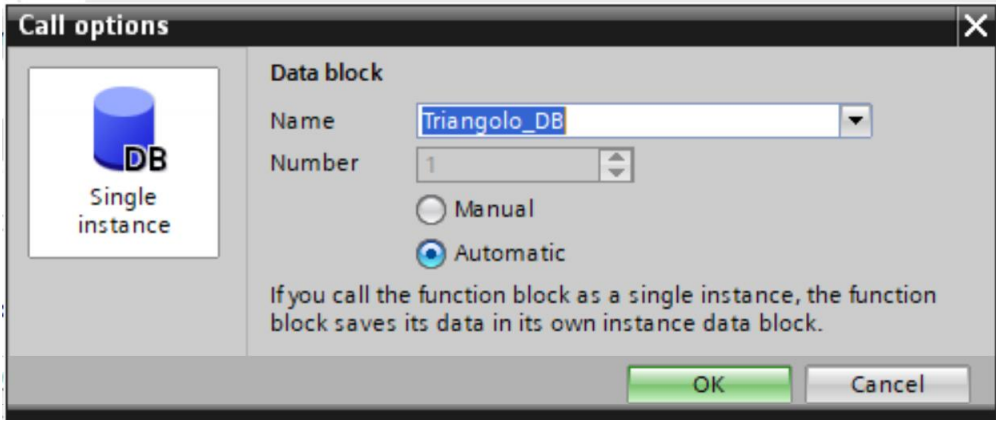

E' possibile numerare i DB in maniera automatica proseguendo dal più alto numero presente nel progetto, oppure procedere manualmente secondo questa regola:

E' bene numerare i DB di singola istanza con lo stesso numero dell'FB di appartenenza in modo da non creare ambiguità nell'albero del progetto anche al primo impatto visivo.

Il DB di istanza comparirà con il nome della funzione FB a cui è assegnato. Questo gioverà in quelle situazioni in cui non ci sono ambiguità dovute alla multiistanza.

Per multiistanza s'intende più chiamate consecutive dello stesso oggetto funzione che potrà agire su parametrizzazioni diverse, allocando ulteriori DB di istanza.

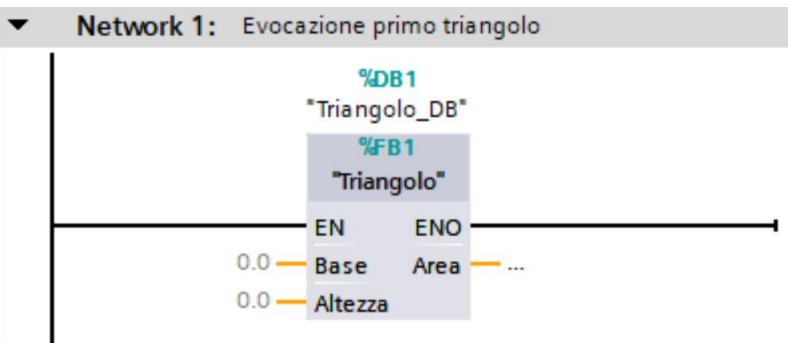

La chiamata del nostro funzionale è mostrata nell'immagine seguente;

Osservando la funzione allocata si osserva che è pronta a ricevere parametri in input ma non saprebbe dove allocare il risultato in output. Si nota che gli "Start Value" sono impostati per default a 0 data la successiva sovrascrittura conseguente all'immissione dei dati dall'HMI.

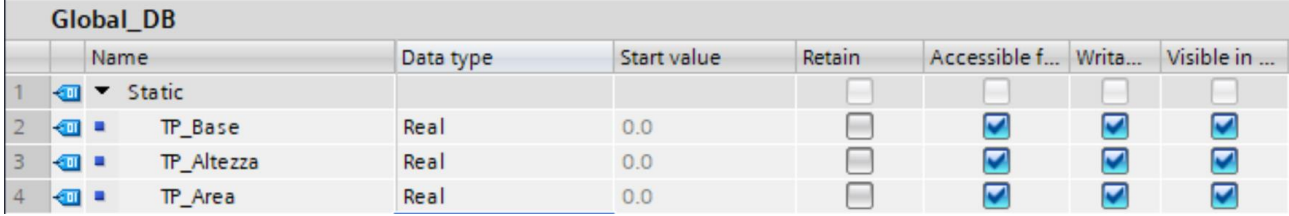

Risolviamo la questione utilizzando l'interfaccia HMI per la configurazione e parametrizzazione. Per questo motivo è bene non appoggiarsi a variabili di merker globali ma allocare in un DB globale.

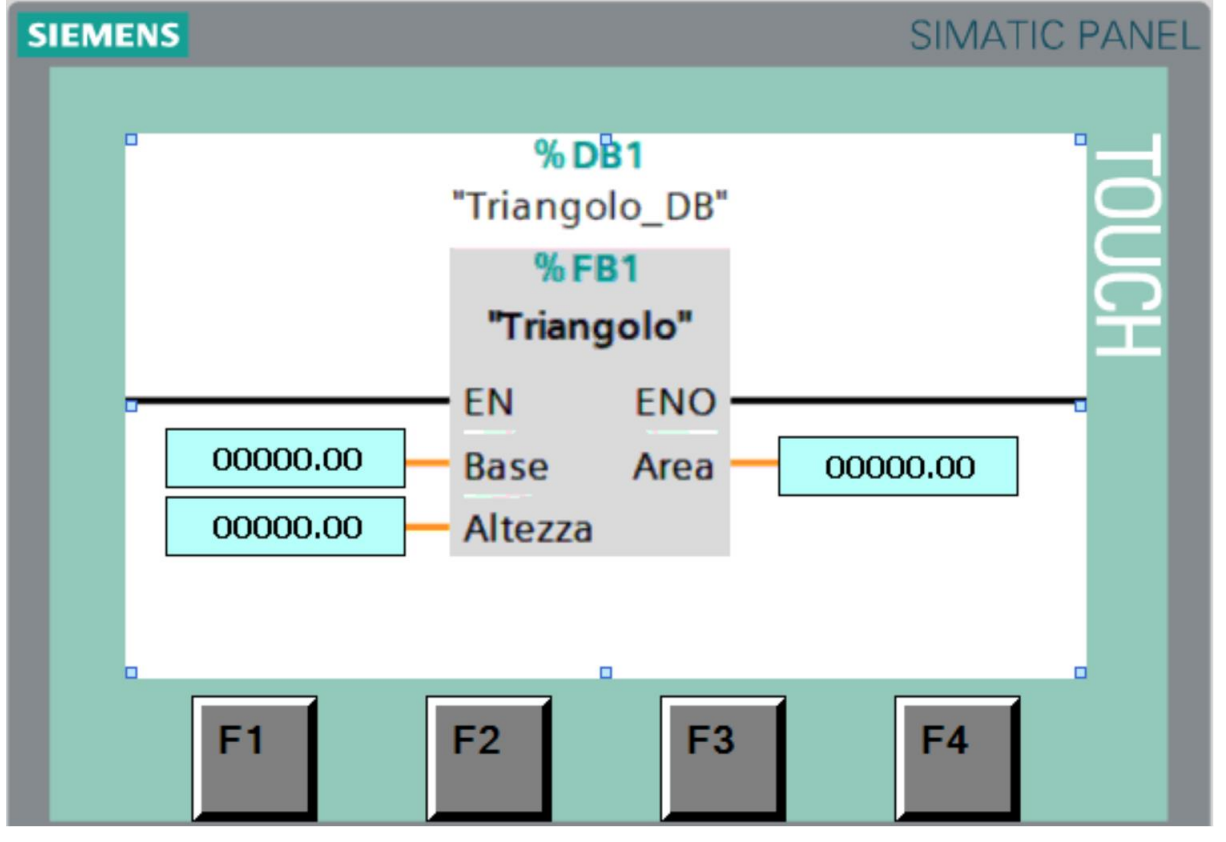

Definiremo i campi "Base" e "Altezza" solo input nelle opzioni dei tag puntati nella finestra "Generale" di WinCC. Nell'esempio è stato deciso di lasciare due punti decimali.

Nell'immagine sottostante è mostrata la procedura di configurazione dei campi di immissione o emissione tramite la scelta del tag accessibile via browser.

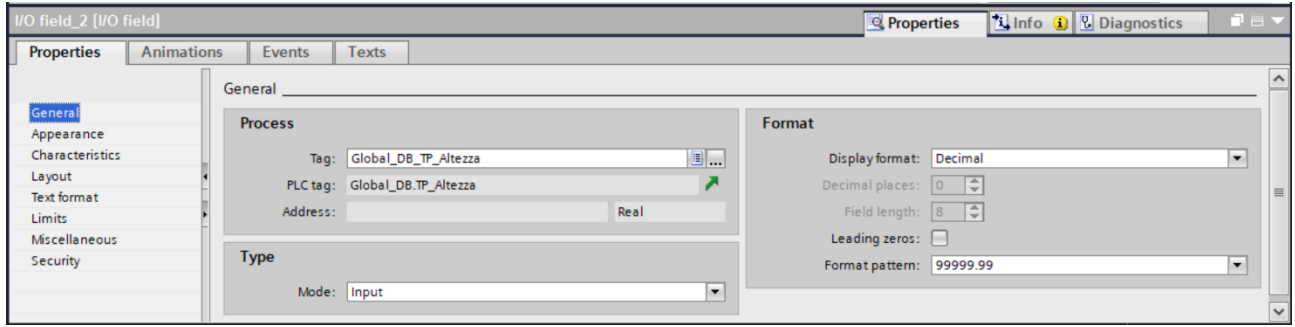

Per testare il funzionamento dell'FB usiamo dei valori elementari e abilitiamo le funzioni di diagnostica online.

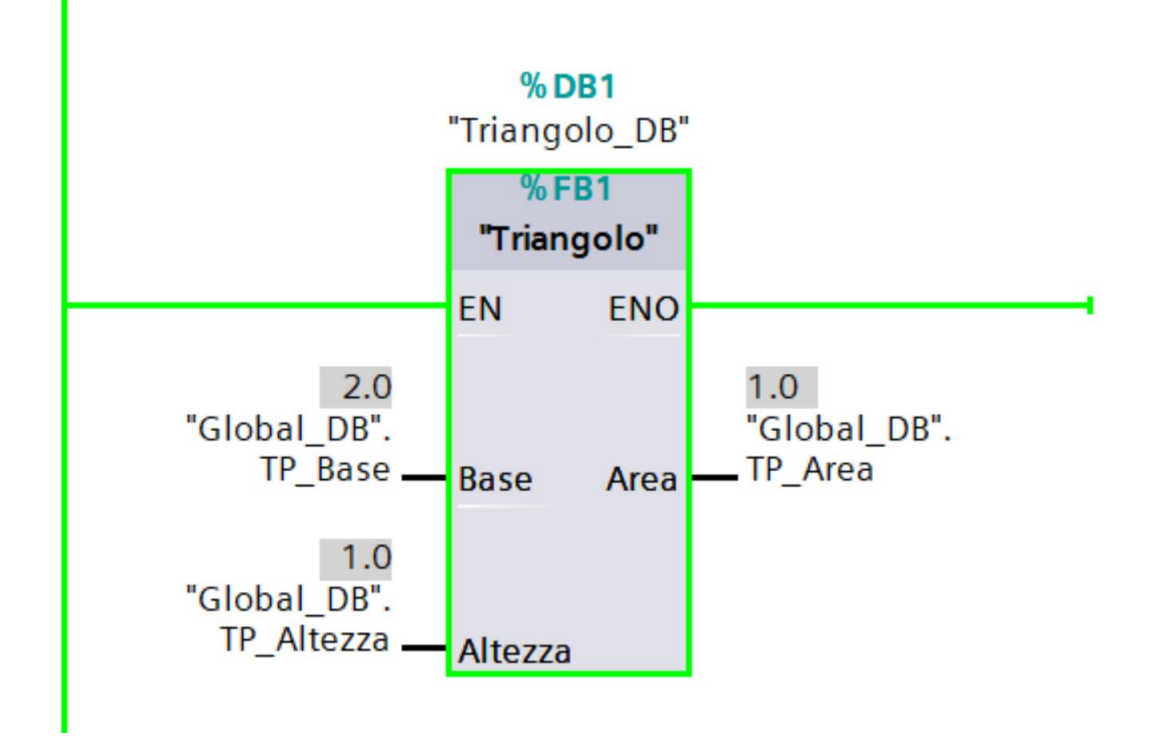

Tentiamo ora di abilitare più volte la stessa funzione abbinata a diversi DB di istanza. Situazione che si riassume nel concetto di avere più elementi analoghi fisici nell'impianto con parametrizzazioni diverse.

Nell'esempio a venire noteremo che la procedura rimane la medesima, ne consegue che si crea un altro DB di istanza relativo al blocco funzione "Triangolo" che richiamiamo in un altro network. E' qui che si verificano le prime discrepanze:

• Al primo richiamo dell'FB nel network 1 si è generato un DB di istanza con numero progressivo corrispondente a 1 data la mancanza di altri DB (Globali o di istanza) nei blocchi del progetto.

Durante lo svolgimento dell'esercizio è stato creato un DB Globale "Global\_DB" allo scopo di indirizzare i dati con il seguente percorso: HMI ► Global\_DB ► FB (Triangolo\_DB). A questo DB è stato assegnato il numero "2" per ovvi motivi.

Successivamente è stata nuovamente chiamata la nostra FB nel network 2 del Main. Il desiderio sarebbe che l'indice del DB coincidesse con "2", allo scopo di avere i DB consecutivi per rendere più facile la navigazione nell'albero di progetto. Detto ciò è bene fare attenzione al seguente fatto:

Avendo richiamato il blocco funzionale "triangolo", concettualmente collegato ad un oggetto fisico presente nell'impianto, è necessario che questo abbia delle variabili dedicate diverse dalle precedenti ma possibilmente con la stessa radice del nome in modo da saperle ricondurre all'attuatore o trasduttore del quale rappresentano i parametri. A seguire la rappresentazione della situazione nel "Global\_DB" successivamente al richiamo del secondo FB.

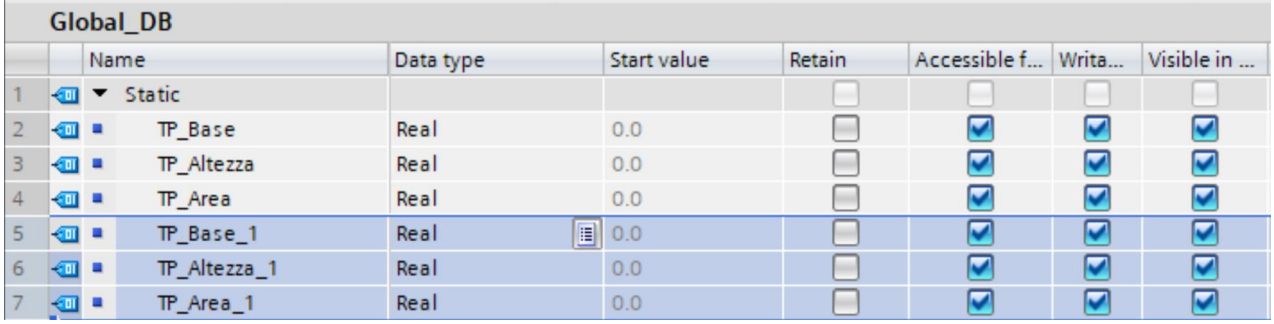

• L'HMI subisce delle variazioni, quali:

Grafica più curata e adatta ad applicazioni industriali;

Aggiunta della sezione di controllo dell'FB richiamato nel network 2 del Main (Triangolo 1).

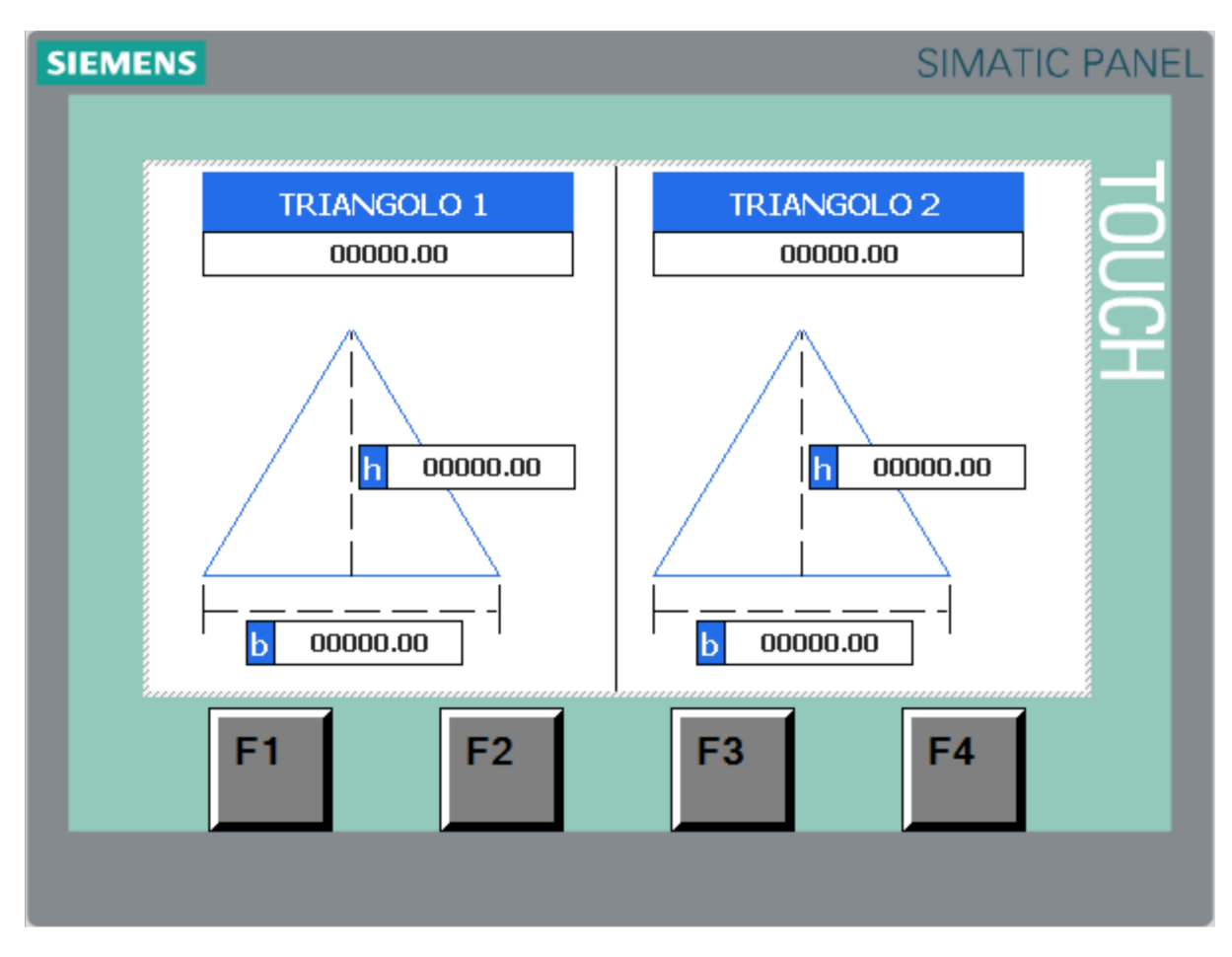

Durante la fase di test è stato rilevato il funzionamento mostrato in foto.

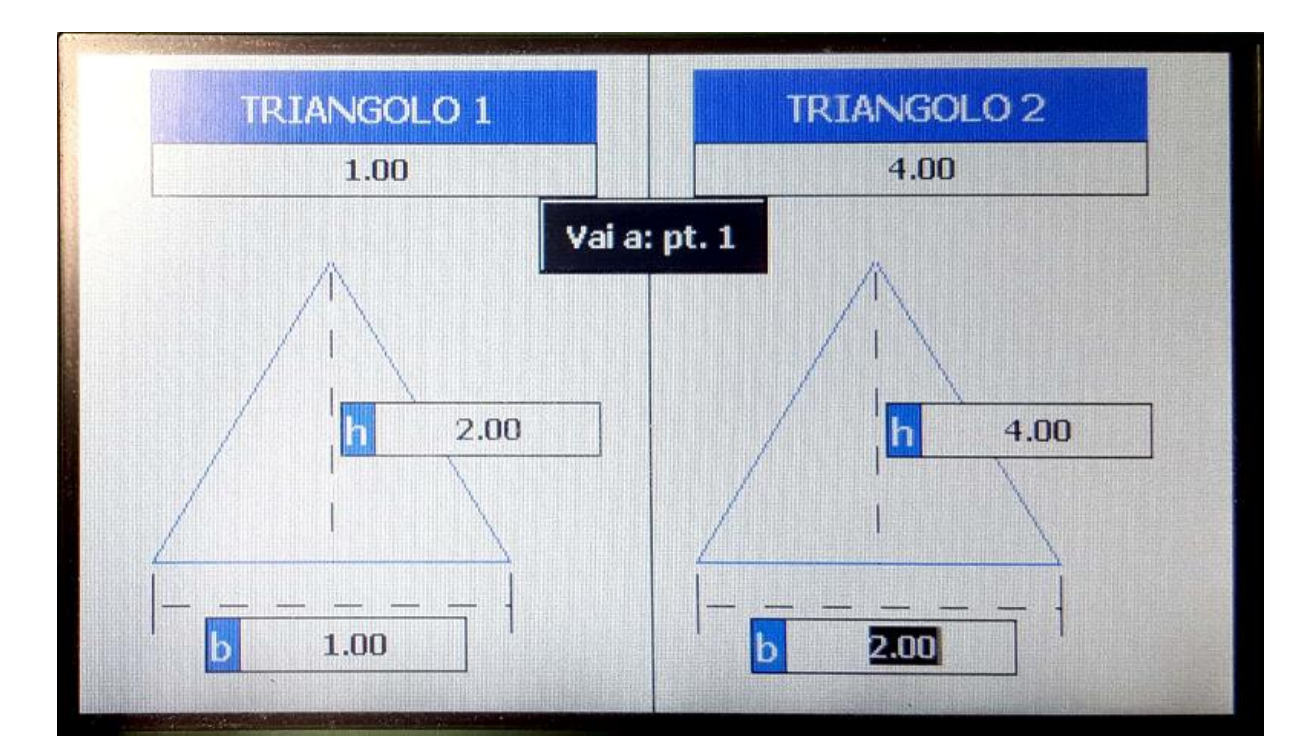